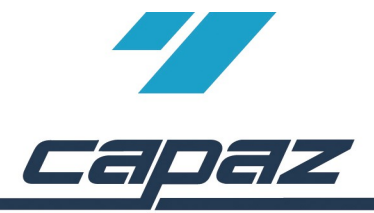

# **Integration der XML-Laborrechnung**

**..Schritt 1: Laborauftrag drucken oder per Email an Labor** Im HKP, KfO-Abschlag oder KBR-Fall gibt es den Button

"*Laborauftrag..*".

Über dieser Button wird eine Laborauftragsnummer generiert. Die Zahnarztpraxis druckt diesen Laborauftrag und gibt den Ausdruck mit der Laborauftragsnummer an das Labor oder sendet den Laborauftrag als Email.

Das Labor liefert die Arbeit und übermittelt neben der klassischen "Papierrechnung" die Rechnung als XML-Datei. In der Datei ist die Laborauftragsnummer enthalten, über die die Zuordnung zu Patient und Planung wieder automatisch erfolgen kann.

## **Schritt 2: Einlesen Laborrechnung..**

Eingelesen wird die Laborrechnung über den Menüpunkt "Büro – *XML-Laborrechnung einlesen*". Es gibt die Optionen "*Aus Email einlesen..*" oder via USB-Stick "*Von Datei einlesen..*"

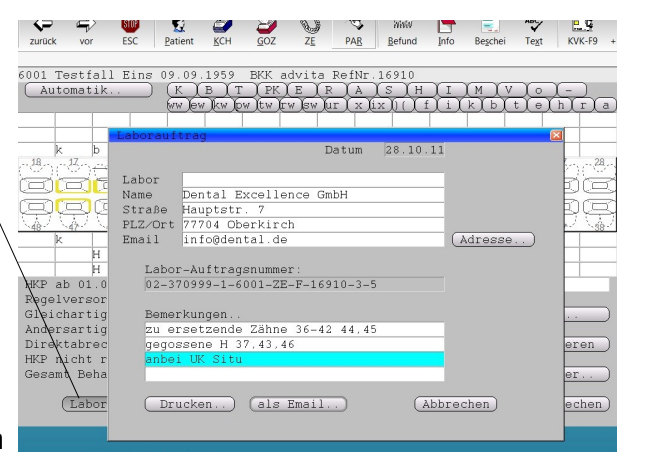

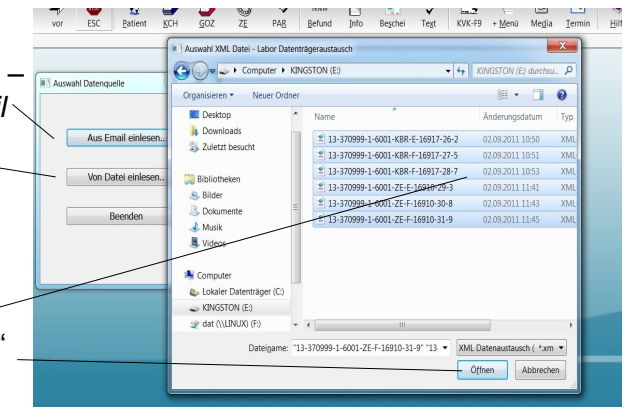

## **...über USB-Stick**

Beim Auslesen von Datei öffnet sich der "Explorer", im Dialog markiert man die zu importierenden XML-Dateien über "Öffnen" und "*Daten einlesen*" werden die Daten aufgrund der Eindeutigkeit der Auftragsnummer automatisch dem Plan, Abschlag oder KBR-Fall zugeordnet.

### **...über Email**

Bei Anbindung des PCs an das Internet ist das Auslesen direkt aus der Email möglich. Die Software erkennt, ob es sich um eine XML-Laborrechnung handelt.

Voraussetzung ist, dass zuvor die Zugangsdaten zum Öffnen der Email-Box hinterlegt sind.

Über "*Emails abrufen*" öffnet das Programm den Mailserver und liest die im Mailanhang enthalten Laborrechnungen direkt aus.

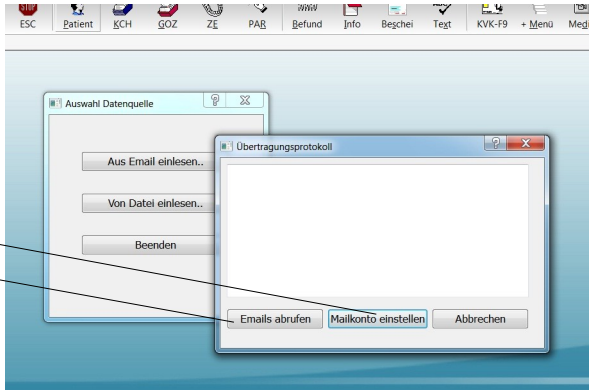

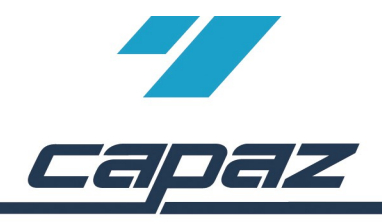

## **Kontrolle beim Einlesen...**

In jedem Fall sieht man am Bildschirm was passiert... Beim Einlesen der XML-Dateien sind zur Kontrolle alle Rechnungen mit Inhalt angezeigt und können notfalls auch ausgedruckt werden.

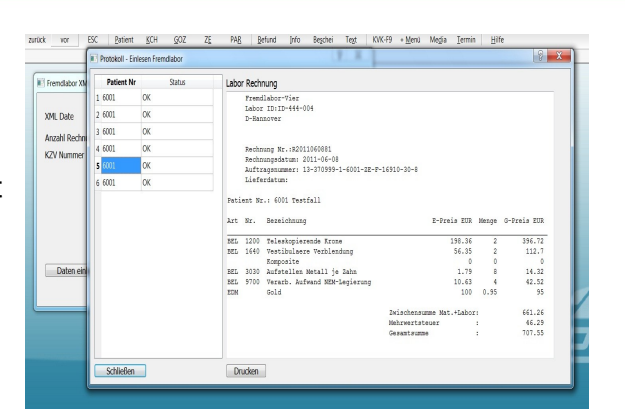

#### **Kontrolle beim HKP... STOR** C a g  $\vec{v}$  $\frac{1}{2}$ Sobald man jetzt einen HKP, KBR-Fall oder Abschlag aufruft für  $z$ urück  $60Z$  $ESC$ Patient  $KCH$  $\overline{ZE}$ PAR Befund Bes den ein Laborauftrag erzeugt und danach ein XML-Labordatensatz .<br>16910 - Testfall Eins 09.09.1959 - BKK advita RefNr.16910 eingelesen wurde, zeigt zuvor eine Dialogbox, dass sich der Laborbetrag geändert hat. Hinweis Unterschied Fremdlabor Sollte eine bereits eingelesene Laborrechnung vom Labor Betrag 700.00 EUR Betrag neu 717.55 EUR nachträglich nochmal korrigiert werden müssen, dann schickt das Betrag übernehmen ( Ja ) (Nein) Labor die XML-Datei in korrigierter Fassung. Beim Einlesen wird die "alte" Laborrechnung automatisch durch die "neue" ersetzt. In jedem HKP, KfO-Abschlag oder KBR-Fall gibt es einen  $\frac{K}{2}$ **Road** "*Fremdlabor*" Button, um die gespeicherten Daten über "*Fremdlabor* zurück  $\frac{v}{\text{vor}}$ ESC  $KCH$  $GOZ$ **PAR** *nacharbeiten*" zu korrigieren. "*Fremdlabor neu anlegen*" ist auch 10488 Mustermann Richard 20.02.1958 Deutsche BK eine Möglichkeit ohne XML-Import eine Fremdlabor Rechnung IV. Abrechnung Kasse Betrag EUR Honora  $rac{1}{61.72}$ Honorar Fremd: manuell zu erfassen. 81 Fremdlabor Eigenl Eigenlabor  $0.00$ Verbrauchsmaterial  $.06$ Verbra Versandkosten (V-BEMA 602)  $0.00$  $133.82$ Gesamtsumme **...ZE Herstellungsort ändern** ٣ NEM  $Ans. 0$ **NEM**  $0.00$  $\lambda$ ngahl NEM | U.<br>Edelmetall  $\overline{0.00}$ Im "*Stammservice*" unter "*Eigen-/Fremdlabor*" muss die  $\overline{0}$ % Festzuschuss  $70$ Bonus  $43$ Bonus | 0% rest2us<br>Eigenanteil Patient.. 63.39 Vorbelegung vom Herstellungsort mit Länderkennzeichen gefolgt Herstellungsort D-Oberkirch  $\bigcap$ Au: vom Ortsnamen geändert werden. Aufstellung des Planes  $08.11.11$ Las Zuschußfestsetzung<br>Gutachterdatum/Kennzeichen  $08.11.11$ Re

Beispiel Herstellungsort: "**D-Oberkirch**"

# **..Laborauftrag verloren ?**

Falls einmal ein Laborauftrag verloren gegangen sein sollte, unter "Bescheinigungen" lässt sich der Laborauftrag erneut ausdrucken. Man kann natürlich auch jederzeit einen neuen Laborauftrag erzeugen.

### **..was bei Reparaturen?**

In der Vergangenheit wurde bei Reparaturen der ZE-Plan erst nach dem Eingang der Laborrechnung neu angelegt. Das geht jetzt nicht mehr. Sobald klar ist, dass die Reparatur zum Labor soll wird die Reparatur neu angelegt, der Laborauftrag gedruckt und der Reparatur beigelegt oder als Email an das Labor gesendet.

# **...im Fehlerfall**

Sollte das Labor die falsche XML-Datei an Sie verschickt haben ist das kein Problem! Daten, die nicht 100%ig identifizierbar sind, werden abgelehnt und in einer Vorschau angezeigt.

 $\bigcirc$ 

 $\sqrt{0.8 \cdot 11 \cdot 11}$ 

Eingliederung